### **Sync Audio to Animations**

### Concept

One of the popular features of PowerPoint is its animations. Animations can be used to catch viewers' attention, enrich content, and point out important facts. With Adobe Presenter, you can coordinate your animations with the audio recordings on each slide. To use this functionality, first insert custom animations into your presentation as you desire, and record your audio as explained in the topic called "Recording Audio." Then, the audio tracks and animations can be coordinated using the Sync tool. This topic will explain how to use the Sync tool to coordinate audio and animations in Adobe Presenter.

#### **Procedure**

Begin by opening a PowerPoint presentation that contains custom animations and audio that was recorded in or imported into Adobe Presenter.

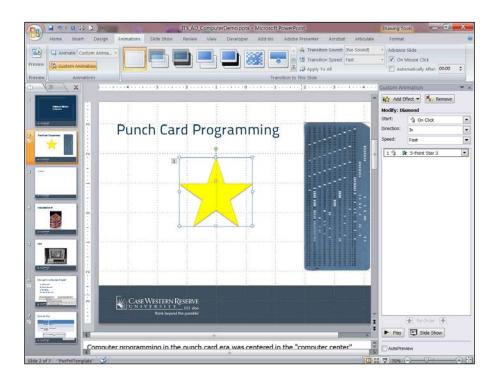

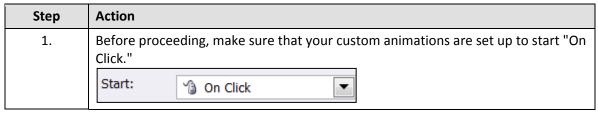

# Information Technology Services Reference Guide Sync Audio to Animations

| Step | Action                                          |
|------|-------------------------------------------------|
| 2.   | Activate the Adobe Presenter tab of PowerPoint. |
|      | Click the <b>Sync</b> button.                   |

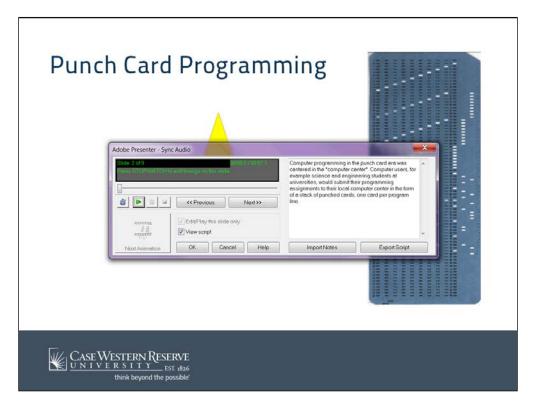

| Step | Action                                                                                                    |
|------|----------------------------------------------------------------------------------------------------|
| 3.   | The Sync Audio window appears.  Click the <b>Stopwatch</b> button to begin playing the audio on the slide shown.                                                                                                    |
|      |                                                                                                    |
| 4.   | At the point in the audio where you want your animation to begin, click the <b>Next Animation</b> button. If additional animations remain, continue using the <b>Next Animation</b> button to indicate where subsequent animations should begin. When no animations remain, the button will become grey. |
| 5.   | If you are not satisfied with the timing of your animations, click the <b>Stopwatch</b> button to hear the audio and set the animations again.                                                                                                    |

## Information Technology Services Reference Guide Sync Audio to Animations

| Step | Action                                                                                                    |
|------|----------------------------------------------------------------------------------------------------|
| 6.   | To sync animations and audio on other slides, use the << Previous and Next>> buttons to navigate to the desired slides. <pre> </pre> <pre></pre>                                         |
| 7.   | When you are finished syncing your audio to your animations, click the <b>OK</b> button. You can return to the Sync Audio window at any time to "re-sync" your animations and audio.  OK |

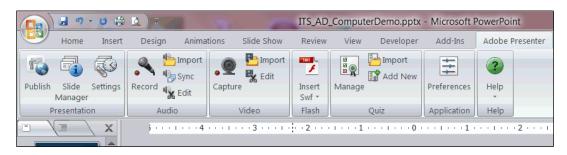

| Step | Action                                                                                                    |
|------|----------------------------------------------------------------------------------------------------|
| 8.   | You are returned to the presentation.                                                                                                    |
|      | To further refine and edit the execution of animations in correlation with audio, you can also use the Edit Audio window by clicking the <b>Edit</b> button. |
| 9.   | Remember to click the <b>Save</b> button from time to time while working with your presentation.                                                             |
| 10.  | This completes the process of syncing audio with animations in your Adobe Presenter presentation.  End of Procedure.                                         |